### The Mountbatten Brailler

### User Training for the New User

A training session based on this outline will take about two hours.

It is designed for the first training session for an individual user of the Mountbatten Brailler, or where the user is a young child, that child's parents or teacher. It should take place when the Mountbatten is first delivered where possible.

The content in this training guide is designed to be read by trainers. Where particular items have been spelled out in detail, the detail is for the trainer; the trainer can then choose the terms and methods they use to explain the Mountbatten to the user. In some sections the actual methods of doing tasks are not given in detail – these details can be found in the User Manual.

Once the content is familiar to the trainer, it should be possible to use the Contents as a guide to the session without referring to the rest of the guide.

Some pictures and diagrams are included to help with names and terminology. More pictures can be found in the Mountbatten User Manual.

You will notice that Battery Care is covered twice – this is very important for the user, and can't be stressed too strongly.

If you are delivering a Mimic with the Mountbatten, make sure it has batteries installed before you begin showing the user how to use it.

### **Contents**

| Equipment required                         | 2 |
|--------------------------------------------|---|
| Unpacking the box                          |   |
| Opening the outer box                      |   |
| Opening the inner box                      |   |
| Unpacking the Mountbatten                  |   |
| Orientation                                |   |
| Braille and paper mechanisms               | 3 |
| Keyboard                                   |   |
| Around the Mountbatten case                |   |
| Ports                                      | 5 |
| Battery care                               |   |
| Loading paper                              |   |
| Switching on                               | 7 |
| Writing Braille                            | 7 |
| Writing and Word Wrap                      |   |
| Writing and hyphenation                    |   |
| Correcting Errors                          |   |
| Moving around the page                     | 8 |
| Removing paper from the Mountbatten        |   |
| Connecting the Mimic and external keyboard |   |

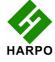

| Display on the Mimic                | 8  |
|-------------------------------------|----|
| Braille from the external keyboard  |    |
| Modes in the Mountbatten            |    |
| Mountbatten Commands                | 9  |
| Commands in Learn Mode              |    |
| Graphics                            |    |
| Word Wrap                           |    |
| Formatting the page                 | 10 |
| Commands in Advanced Mode           |    |
| Translating external keyboard entry | 10 |
| Connecting to a PC                  | 10 |
| Writing in memory                   | 11 |
| Using the Editor                    | 11 |
| Using the Calculator                |    |
| Battery Care                        |    |
| Storing the packaging               | 11 |

## **Equipment required**

- Mountbatten, still packed in its box, but with the battery fully charged;
- Mimic;
- Batteries for Mimic and screwdriver to install batteries;
- PC keyboard.

## **Unpacking the box**

Always include the user in unpacking the Mountbatten from its box so they will know about everything that has arrived, as well as how to re-pack the Mountbatten if it has to be returned for update or repair.

# Opening the outer box

On the top of the contents are two packets:

- The first contains the print manual and a CD with software; you can put these aside for the moment.
- The second is a starter pack of paper to be used in the Mountbatten.

Explain that the Mountbatten works best with standard 80-gram paper, as noted on the pack; remind your user that this is much cheaper and easier to find than Braille paper, and that the dots are good and will last quite well.

Explain that you will be installing the software for them and that when you do, you will show them what it does.

Once the packets are out of the way, you will find the power pack and power cord for the Mountbatten, as well as the USB connection cable supplied with the MB. The USB cable might have moved under the inner box; in that case, you can tell the user about it and show them after you lift out the packaging. Put the USB cable to one side, but keep the power pack close by. Then you can lift out the packaging with the inner box inside it; show

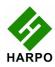

the user how the packaging fits around the inner box, and let them help remove it.

If there is a Mimic included, it will be packaged between the end of the inner box and one end-piece of the packaging; show your user where it is, and put the Mimic in its box to one side.

Then open the inner box.

### Opening the inner box

Inside the inner box you will find the Mountbatten. It is wrapped in one layer of bubble-wrap, which must be removed. Put the inner box and the bubble-wrap to one side. You now have a pile of boxes, packaging, cables, manuals, Mimic and software CDs off to one side, and on the table a Mountbatten and its power pack and power cord. Leave the power pack and cord unplugged for the moment.

Lay the Mountbatten on the table so that the keyboard is facing the user as if they were about to type Braille. Make sure they can reach the keyboard and the sides of the Mountbatten while seated; take your seat beside them.

### <u>Unpacking the Mountbatten</u>

The Mountbatten is shipped with an insert to stop the Braille head from moving. To remove the insert, first you need to remove the cover.

Show the user how to remove the cover by reaching over the Mountbatten and lifting the centre back strut of the cover. Then show them how to put it back on by fitting the two front corners into the grooves at either side of the ruler in front of the Brailling mechanism; then have them lift it off again. This is a good opportunity to show the ruler itself; it can be shown again after the paper is loaded. The markings are there to tell the user how many Braille characters will fit across the paper they're using.

## Orientation

## Braille and paper mechanisms

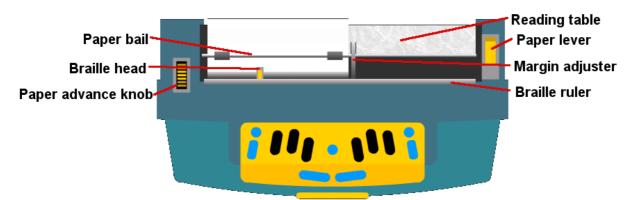

Once the cover has been removed, you can make removing the insert part of the user's orientation, beginning with the paper lever, paper bail, Braille head and reading table.

In order for the insert to come out, the paper bail needs to be removed. Before that, the paper lever must come up. Show the user the paper lever, and have them lift it; show them

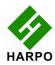

how the paper grip wheels lift on both sides, and have them lift and lower the lever a couple of times.

Show the user the margin adjusters, left and right; make sure they understand that the left one will not move at all, and that the right one will slide only when the paper lever is raised. Make sure the right margin adjuster is all the way to the right before removing the paper bail.

Then show the user the spring-loaded end of the paper bail, and have them move the spring to the right so that the end of the bail comes out of the left margin adjuster; then the right end of the bail can be pulled free of the right adjuster.

Explain that the paper bail is not necessary for daily use, and that it actually impedes reading; it is included so that continuous (fan-fold) paper can be used for embossing.

Now raise the paper lever and remove the insert by pulling it towards the back of the Mountbatten.

Once the insert is removed, the user can explore the Braille head and the reading table (the flat silver area behind the Braille head). Make sure they know not to move the Braille head by hand; and show them that there are two straight edges on the reading table, one being the back edge and the other, closer to the keyboard, at the front edge of the groove, where they will be able to line up the top of their paper to make sure their Braille is in straight lines.

Show the user the paper advance knob; tell them that they will only ever use this - if they use it at all - when they first load a sheet, and that the Mountbatten will move the paper for them the rest of the time.

### <u>Keyboard</u>

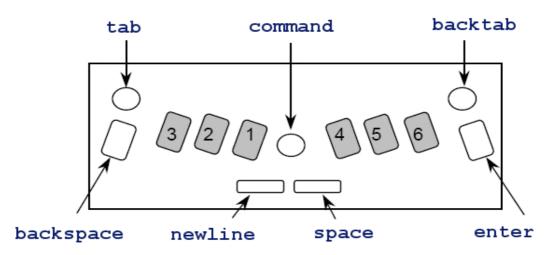

The next part of orientation is the keyboard. All the keys have names, and its important to use the same name for each key every time you refer to it, to help the user to remember.

There are two keys whose names can be confusing. These are the Left function and Right function keys; when the Mountbatten is first used, these are programmed to be Tab (on the left) and Back Tab (on the right). Your user might never want to re-program these keys, but it's a good idea to tell them that it can be done, and to explain how the name in the manual

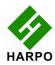

comes about. After that, you can refer to them as Tab and Back Tab.

When you begin the user with writing Braille, you will go through the keys again; it can take several repetitions before the user remembers all the keys and what they do.

When you are going through this part of the orientation, the Command Key will be turned off. Explain that the Enter key is a partner to the Command key, and not used for anything else; explain the difference between what the Enter key does and what the New Line key does.

Show the user the different shape and feel of the Braille keys, so that they can tell they're on the correct keys and not pressing the Command key by mistake.

The Command key is round, smooth and has no ridge on the edge. The Braille keys are long, smooth and have a ridge on the edge. The Backspace and Enter keys are long, have ridges along the edge and also have ridges across. The New Line and Space keys are long sideways, smooth and have no ridges. The Function keys (Tab and Back Tab) are round, smooth and have no ridges.

When the Mountbatten is turned on, the keys will speak what they do as they are pressed.

#### Around the Mountbatten case

Begin your tour of the rest of the Mountbatten at the front left and move right. If the user presses the "on" switch, have them turn it off again so you can complete the tour.

"On" switch: if the user forgets which way to press it, there's a small tactile diagram and some Braille on the base of the Mountbatten. Stand the Mountbatten on its back so the user can find this diagram and Braille and read it. Then put the Mountbatten flat on the table again.

Next to the "on" switch is a keyboard port for special keyboards. This port is very seldom used, but it's there in case it's needed - it's good to say something about it, even if the user doesn't need it.

After the special keyboard port is the volume wheel. Show the user how they can move it back and forth with their thumb; have them finish with it more or less in the middle, so that they'll be able to hear the speech when the Mountbatten is switched on.

In the centre of the front of the Mountbatten is the carrying handle.

#### **Ports**

When you are showing the ports, if you have time, it can be helpful to try plugging in the USB cable that comes with the Mountbatten; if you don't have time, leave that until you are ready to teach the use of the cable or connection.

First show the user the two ports on the right side of the Mountbatten.

Going from front to back, the first port is the USB port; explain that this is not the same as the USB port on the computer, but is a "B" port, the kind they'd find on a printer, and that's why they need to use the supplied USB cable.

The second port is the Mimic port. This is one of two serial ports, but it's important to remember it as the Mimic port; this is where the Mountbatten looks to see whether the Mimic is connected.

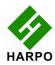

The next set of ports is at the back of the Mountbatten. Begin at the right-hand end. If your user isn't able to reach around the Mountbatten, turn it around so that the back is facing the user, but begin at the same end – with the keyboard port.

The keyboard port is a small PS/2 port, and can be hard to find because it is set flush with the case.

The middle port is a parallel port, for connecting a printer to the Mountbatten; then there's a second serial port, which can be used for connecting to a computer instead of USB, depending on what ports are available on the computer.

The last part of orientation is the right-hand side of the Mountbatten, which has the earphone socket to the rear, and two power sockets toward the front.

The earphone socket takes a standard 3.5 mm headphone jack, so any headphones the user already has with this sized jack should fit.

The two power sockets are of different sizes. The large socket is used for the power pack supplied with the Mountbatten; the small one can be used for charging the Mountbatten from a DC source like the one in a car.

### Battery care

It's very important to stress the need for battery care. Take some time to do it here; have the user plug the power pack into the Mountbatten socket, and plug the charger into the mains power.

Discuss with the user or their parents or teacher where the Mountbatten is going to be charged; it's important that they find a permanent, safe place near a power outlet to charge the Mountbatten **every night**. Let them know that the Mountbatten will work all day long on battery, but that they **must** charge it overnight every single night without fail. You cannot state this too strongly!

Once you have covered this, if you're sure that the Mountbatten has enough charge for the full training session, you can unplug the power and use battery for the training.

# Loading paper

There are two ways to load paper; from the top and from the rear. Show the user both ways. Most young users prefer the second method, loading from the rear; let your user try both ways a few times until they find the way they prefer. The methods are explained in the User Manual, with pictures; make sure you are able to use them both yourself, without looking, before you try to teach a user.

Step 1 in loading paper: raise the paper lever! Make sure it stays up until paper loading is complete.

Once the paper is more or less in place, by whichever method, show the user how to do the following things, and let them practice:

- 1. slip the left-hand edge of the paper under the paper grip wheel at the far left;
- 2. bring the right margin adjuster in towards the paper, and make sure the paper is **under** the wheel but **over** the base of the margin adjuster. You can show the user how to hold the paper against the roller

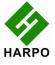

3. line the top edge of the paper up with the straight edge at the far side of the reading table.

Once these three things are done, they can lower the paper lever, and use the paper advance knob to move the top of the sheet to a good place – in line with the groove in the reading table gives enough top margin without wasting a lot of paper.

Make sure that your user understands that the Mountbatten needs paper to be loaded before it can do anything; if they try to type without paper, the Mountbatten will say "out of paper".

## Switching on

Finally ready to switch on properly! Let the user press the switch, and listen to what the Mountbatten says and watch what it does; go through it with them, and then let them switch on again.

- 1. Mountbatten says "hello" (or "g'day", or whatever it says in your language);
- 2. Mountbatten says "charging" or "not charging" depending on whether it's connected to power;
- 3. Mountbatten says "learn mode" or "advanced mode" depending on which one it's in;
- 4. If in Learn Mode, Mountbatten says "Mimic Not Found" if the Mimic isn't connected.
- 5. The Braille head moves across to the right and then back again, doing a Margin Search to see how wide the paper is.

Let the user do the switch-on with their hand resting lightly on the Braille head so they can see that it does move, and it doesn't bite.

This is also a good time to show them that the head will do a margin search when they put in new paper – let them lift and lower the paper lever so they can try it for themselves.

# **Writing Braille**

## Writing and Word Wrap

Let your user write a few words using the keyboard. Although they will hear a soft beep when they near the end of the line, ask them to keep writing, so that the Mountbatten wraps to the next line; then you can explain what has happened.

## Writing and hyphenation

If the user is writing long words that won't fit on the line, the Mountbatten will hyphenate the word automatically. There is a command to turn this off; tell the user about this, and say that you will cover this in a few minutes' time.

## **Correcting Errors**

Show the simple error-correction first: backspace + space to erase an unwanted character, and then backspace + character to replace an unwanted character. Let your user play with this a couple of times.

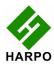

### Moving around the page

Show the full range of keystrokes for movement:

New Line +Space Move down the page in the same column

New Line + Backspace Move up the page in the same column

Left Function Key Tab

Right Function Key Back Tab

Space Move one position right
Backspace Move one position left

Once you have worked through these keystrokes, look at error correction again, showing the user how to correct an error on an earlier line.

Show the user that pressing Backspace or Back Tab when the head is at the left-most position will cause the Mountbatten to say "left margin", meaning that it's not possible to go any further left.

Show the user also that they can use the tactile Braille Ruler to find out the relative horizontal position of the Braille head on the page.

### Removing paper from the Mountbatten

Many young users will find this the easiest way to remove paper without tearing:

New Line + Enter Page Eject

This command works without lifting the paper lever; if the user wants to remove the paper manually, they must lift the paper lever first.

## Connecting the Mimic and external keyboard

Before connecting the Mimic and the keyboard, turn the Mountbatten off; explain to the user that the Mountbatten will look for these two devices at switch-on.

In Learn Mode, the Mountbatten will find the Mimic even when the Mountbatten is on, so long as the Mimic is connected first and then switched on; however, if the keyboard is connected when the Mountbatten is already on, you will need to press a key once or twice to alert the Mountbatten that it's there. If you press space on the external keyboard, it won't cause any problems; however, if you press a letter key more than once, it can then write Braille on the paper.

Connect the Mimic and switch it on, and connect the keyboard. Then switch the Mountbatten on.

### Display on the Mimic

This is self-explanatory; what is typed on the Braille keyboard appears on the Mimic screen as text. Show the user or teacher how to clear the display, and how to use the buttons on the Mimic to scroll through the text.

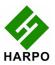

#### Braille from the external keyboard

Explain to the user that text entered at the keyboard in Learn Mode will not be translated; this means that numbers will not have the number sign, and some letters and combinations will not be brailled correctly. To show what to do about this, you need to take them through the following sections.

### Modes in the Mountbatten

There are two modes: Learn Mode and Advanced Mode. The Mountbatten arrives from the factory in Learn Mode.

From the manual:

Learn Mode provides a simple and friendly starting point. It is ideal for the young braille learner. In Learn Mode your Mountbatten is a braille writer only.

Note: the command key is disabled in Learn Mode

Advanced Mode enables you to use all the Advanced features of your Mountbatten, such as braille translation, use of a PC keyboard, printers, and communication with other devices such as note-takers and computers.

To change from Learn Mode to Advanced mode requires a command: ADV.

### Mountbatten Commands

To use the commands, first the Command Key has to be turned on:

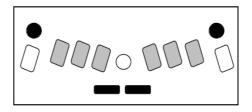

The Mountbatten will say: "Command On". After this, the Command key is active. To turn commands off again, press the same keys; the Mountbatten will say "Command Off".

### Commands in Learn Mode

#### **Graphics**

To begin showing commands, use the Graphics Mode first: GF. Show your user the sequence for entering a command: Command Key, type the command, Enter Key. Have the user type a line of "c" (Dots 1 and 4) and show them how the spaces between letters have disappeared. Now have them turn Graphics back off using the same sequence, and type another line of "c", so they can see the difference.

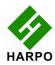

#### Word Wrap

The command for Word Wrap is the one to use so that when a word won't fit on the line, instead of breaking the word with a hyphen, Mountbatten will move to the next line before embossing it.

Word Wrap also has some extra benefits: because the word isn't embossed until after space is pressed, it's easier to hear the speech as the user types each Braille letter.

This command is easy to remember: WW. To turn Word Wrap on and off, press Command, type WW and press Enter.

#### Formatting the page

The user might like to know about Centring (CE), Right Align (RA) and Line Spacing (LS space n.n), depending on their stage of Braille learning. CE and RA are toggle commands, which when entered turn the facility on or off, depending on its state before the command was entered.

#### Commands in Advanced Mode

Before using the commands reserved for Advanced Mode, the user needs to know about ADV to go in and out of Advanced Mode. When the command key is active, press Command, a, d, v, Enter; Mountbatten will say "advanced mode".

### Translating external keyboard entry

To enable translated Braille to be typed in from the external keyboard, Forward Translation must be turned on. First go in to Advanced Mode and then enter the command FE to turn translation on: Command, f, e, Enter. The Mountbatten will say "on". Once forward translation is on, anything typed at the external keyboard will be translated.

Show your user that text will not be brailled immediately, because the Mountbatten needs to accumulate enough text to translate it accurately; it saves up 80 characters and then translates it and sends it to be Brailled all at once. If there is less than 80 characters, press Enter twice on the external keyboard, to have the Mountbatten complete the translation and emboss the result.

FE always uses contracted Braille, if your Braille code has a contracted version (such as English). If contracted Braille isn't required, then you can use a second command, FB, to set forward translation to Basic mode; when FB is active as well as FE, each word typed at the external keyboard is translated and embossed each time space is pressed.

For FB to be active, FE must be turned on; for FE to be on, you must be in Advanced Mode. So, you can turn everything off by simply returning to Learn Mode using ADV.

Other commands available in Advanced mode can be found in the User Manual.

# Connecting to a PC

This involves installing MB-Comm on the user's computer, and showing a parent or teacher how to use it; this is covered in a separate section.

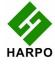

## Writing in memory

If your user is ready for this level of complexity, you can show them how to use the BEGIN, END and APPEND commands, and the EMB command to emboss the file they've saved. You should go through the naming of files and the DIR command to complete this section.

## **Using the Editor**

If the user understands writing in memory and using files, you can begin teaching the editor; you might start by opening a file that has been saved using BEGIN and END.

The first things to teach about the editor are file-related. Make sure your user knows that they can save separate files in memory and recall them when they need to - and that they must all have different names! Make sure they understand what will happen if they save a new file over an old one.

The next steps involve moving around in the text. With the Mountbatten it is possible to relate these movements back to the hard-copy page.

Make sure you explain about the difference between Insert and Overwrite; the Mountbatten editor is in Insert mode by default. Have the user type something and go back through the text to show that it was inserted.

The next step is to show how text can be corrected.

The final step is to show how to save the file, and to make sure the user knows to save their work often!

If time permits you can go through the Editor menus and explain what each thing does, and touch on using Blocks.

## Using the Calculator

There are two calculators in the Mountbatten: Simple and Scientific. Unless your user really needs the scientific calculator immediately, you can concentrate on the Simple calculator. In Advanced Mode, use O-chord M (Option M) to go into the Simple calculator.

Begin with entering calculations and listening to the results; go on to printing the equation, and then to copying and pasting the equation into the editor.

# **Battery Care**

Show your user how to check the battery: press Space + New Line + Dot 1 + Dot 2. Mountbatten will say "Battery OK" if there is a good charge. It will also tell the user whether or not the power is connected.

Remind your user to charge the battery every day; to check that the power is turned on and that the Mountbatten says "charging" when it is plugged in – it will do that even if the Mountbatten is turned off.

If the battery is low, the Mountbatten will say so; it is then time to plug into power. Let your user know this, so that they can make sure they are able to connect to power if necessary.

# Storing the packaging

It's very, very important that your user does not throw the Mountbatten box and packaging

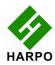

away. So encourage the user to store anything they're not using - the CDs once the software is installed, any cables they're not using, the paper bail – in the Mountbatten box with the inner box and the packaging, and find a safe place for it. Before you leave, help them to put it all together neatly so that it's easier to store.

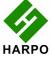